# COMARCH

# Biuletyn techniczny

# Comarch OPT!MA 17.0. Internetowa Wymiana Danych

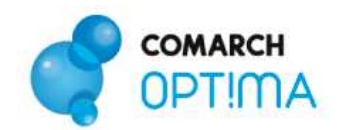

# Spis treści

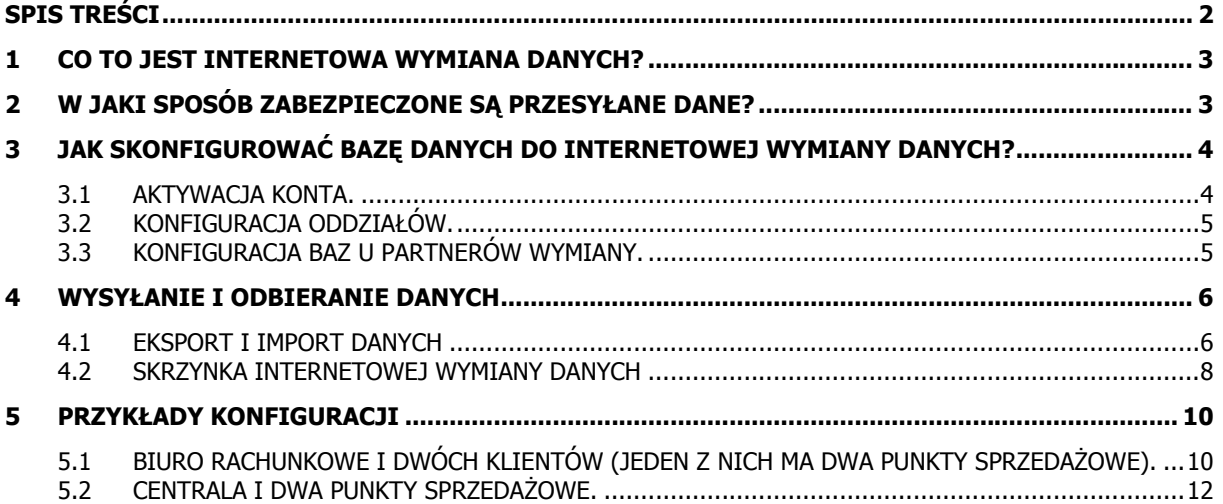

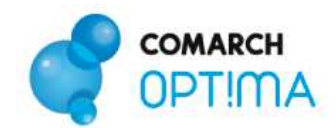

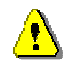

Uwaga: przed rozpoczęciem konfiguracji należy aktywować usługę. Proces aktywacji jest opisany na stronie:

http://www.comarch.pl/erp/oferta/produkty/comarch\_optima/funkcjonalnosc/internetowa\_w ymiana\_dokumentow

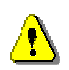

Uwaga: Internetowa wymiana danych wymaga wykorzystywania tej samej wersji Comarch OPT!MA u wszystkich partnerów wymiany.

# 1 Co to jest Internetowa Wymiana Danych?

Internetowa Wymiana Danych to model współpracy pomiedzy punktem sprzedaży a działem księgowym. Wymiana może odbywać się w modelu:

- a) Klient biura rachunkowego <-> Biuro rachunkowe
- b) Punkty sprzedażowe firmy <-> Centrala firmy

Współpraca polega na tym, że punkt sprzedażowy wysyła zaszyfrowane i podpisane dane zapisane w swojej bazie sprzedażowej, poprzez Internet, na serwery COMARCH, a następnie dział księgowy, również przez Internet – je odbiera i wczytuje do bazy. Dział księgowy może również przesyłać dane do bazy działu sprzedażowego.

Mechanizm wykorzystuje model Pracy Rozproszonej, czyli konfiguracja, struktura plików wymiany danych oraz miejsce w programie, z którego eksportowane i importowane są dane, są zgodne z modelem Pracy rozproszonej.

### 2 W jaki sposób zabezpieczone są przesyłane dane?

Główne cechy zastosowanego rozwiązania:

- bezpieczeństwo danych system został tak zaprojektowany aby zapewnić jak najlepsze bezpieczeństwo przesyłanych danych,
- poufność danych uzyskiwana jest dzięki podwójnemu systemowi szyfrowania (paczki danych są szyfrowane/deszyfrowane asymetrycznie parą kluczy RSA oraz przesyłane szyfrowanym kluczem symetrycznym protokołem opartym o TLS 1.0 / SSL 3.0),
- integralność danych jest zapewniona dzięki zastosowaniu podpisu elektronicznego (paczki są podpisywane kluczem prywatnym strony wysyłającej) strona odbierająca ma pewność, że dane nie zostały zmodyfikowane,

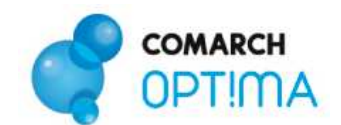

zabezpieczenia serwera (takie jak wymuszanie silnych haseł, czy szyfrowanie całej transmisji uniemożliwiające przechwycenie hasła) uniemożliwiają nieautoryzowanie usuwanie danych z serwera, oraz wysyłanie na serwer.

# 3 Jak skonfigurować bazę danych do Internetowej Wymiany Danych?

#### 3.1 Aktywacja konta.

Przed rozpoczęciem wymiany należy aktywować konto na serwerze COMARCH.

W menu: System -> Konfiguracja -> Firma -> Ogólne -> Praca rozproszona, należy zaznaczyć rolę jaką będzie pełnić partner (dział sprzedaży/księgowość), wpisać identyfikator księgowości (istotne rozróżnienie na duże/małe litery) i jeśli jest możliwość także identyfikator działu sprzedaży. W przypadku działów sprzedaży należy także uzupełnić rejestry dla poszczególnych typów dokumentów.

W menu System -> Konfiguracja -> Program -> Ogólne -> Praca rozproszona- konto należy zaznaczyć parametr "Aktywuj wymianę danych przez serwer ComArch", a następnie podać:

- Numer klienta: numer ewidencyjny COMARCH (widoczny na certyfikacie rejestracji oprogramowania),
- PIN: numer PIN przydzielony Klientowi COMARCH do korzystania z Comarch Asysty (widoczny na certyfikacie rejestracji oprogramowania) – wymagany przy zakładaniu konta,
- Hasło: w to pole należy wpisać hasło, które będzie wymagane przy jakiejkolwiek zmianie ustawień konta na serwerze COMARCH. Hasło musi mieć minimalnie 8 znaków oraz zawierać znaki należące przynajmniej do dwóch grup z spośród następujących: litery, liczby, znaki specjalne,

Następnie należy nacisnąć przycisk Aktywuj wymianę. Program poprosi o powtórzenie hasła i po sprawdzeniu poprawności danych założy konto na serwerze. Pola z danymi zostaną wyszarzone.

Po aktywacji wymiany aktywne będą przyciski:

- Zmień hasło opcja umożliwia zmianę hasła dostępu do konta na serwerze,
- **Zarządzanie oddziałami** opcja umożliwia zarządzanie oddziałami, szerszy opis w kolejnym punkcie.

Po założeniu konta należy skonfigurować oddziały.

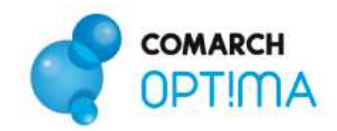

#### 3.2 Konfiguracja oddziałów.

W każdym typie wymiany należy skonfigurować oddział/oddziały partnerów wymiany. Oddziały są ściśle związane z danym numerem klienta. Opcja Zarządzanie oddziałami jest dostępna po podaniu hasła. Dodając nowy oddział należy podać jego symbol (nie może on zawierać polskich znaków ani znaków specjalnych: spacja,\_,!,'," itp.) oraz dane adresowe. Wszystkie pola są wymagane. Po dodaniu oddziału należy wybrać oddział związany z daną instalacją.

Oddziału nie można usunąć. Jeśli zaistnieje potrzeba wstrzymania wymiany z danym oddziałem można ustawić parametr 'nieaktywny'. W razie potrzeby każdy oddział nieaktywny możemy ponownie aktywować.

Zmiana oddziału (także wybranie ponowne tego samego oddziału) spowoduje wygenerowanie nowego certyfikatu, co uniemożliwi odbiór wiadomości oczekujących na serwerze oraz wysłanie wiadomości z oddziału aktualnie wybieranego jeśli jest on wykorzystywany w innej bazie

#### 3.3 Konfiguracja baz u partnerów wymiany.

Po wybraniu oddziału, dla danej instalacji, aktywna staje się tabela z konfiguracją wszystkich baz firmowych dostępnych w podłączonej bazie konfiguracyjnej.

Tabela zawiera nastepujące kolumny:

- 1. Nazwa bazy danych
- 2. Typ wymiany jaką rolę będzie pełnić dana baza. Dostępne są następujące typy wymiany:
	- <BRAK> wyłączona wymiana przez serwer Comarch dla tej bazy, baza może współpracować w trybie pracy rozproszonej (wymiana bez pośrednictwa serwera Comarch, poprzez plik XML). Ustawienia do pracy rozproszonej dostępne w System -> Konfiguracja -> Firma -> Ogólne -> Praca rozproszona
	- < SPR-BR> baza klienta w dziale sprzedaży komunikująca się z bazą klienta w biurze rachunkowym.
	- <**SPR-CEN>** baza działu sprzedaży komunikująca się z bazą centrali tej samej firmy.
	- <BR-SPR> baza klienta w biurze rachunkowym komunikująca się z bazą sprzedażową klienta biura rachunkowego
	- <CEN-SPR> baza centrali komunikująca się z działami sprzedaży tej samej firmy.

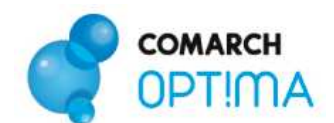

- 3. Identyfikator Partnera numer klienta Comarch, który jest partnerem wymiany dla danej bazy. W przypadku wymiany <SPR-CEN> i <CEN-SPR> identyfikator partnera należy ustawić taki sam jak numer klienta
- 4. Oddział Partnera symbol oddziału partnera wymiany, z którym ma następować komunikacja. W przypadku typu wymiany <BR-SPR> i <CEN-SPR> nie należy uzupełniać Oddziału Partnera

# 4 Wysyłanie i odbieranie danych

#### 4.1 Eksport i import danych

Wysyłanie i odbieranie danych odbywa się tak jak w przypadku używania modelu Pracy rozproszonej, czyli poprzez opcję Narzędzia -> Praca rozproszona -> Eksport/Import.

W sytuacjach awaryjnych (np. brak połączenia z Internetem) jest możliwość eksportu/ importu poprzez plik XML, bez wyłączenia wymiany przez serwer Comarch. W tym celu należy wybrać importuj z pliku/ eksportuj do pliku i wskazać właściwą ścieżkę.

Przed importem wymagane jest uzupełnienie ścieżki zapisu pobranych paczek (System -> Konfiguracja -> Stanowiska -> Praca rozproszona). W przeciwnym wypadku zostanie wyświetlony komunikat o konieczności uzupełnienia katalogu zapisu plików XML. W przypadku korzystania z Comarch e-OPT!MA katalog zapisu plików XML jest ustawiony na katalog Moje dokumenty.

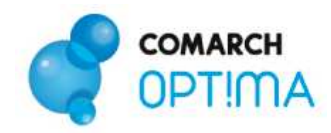

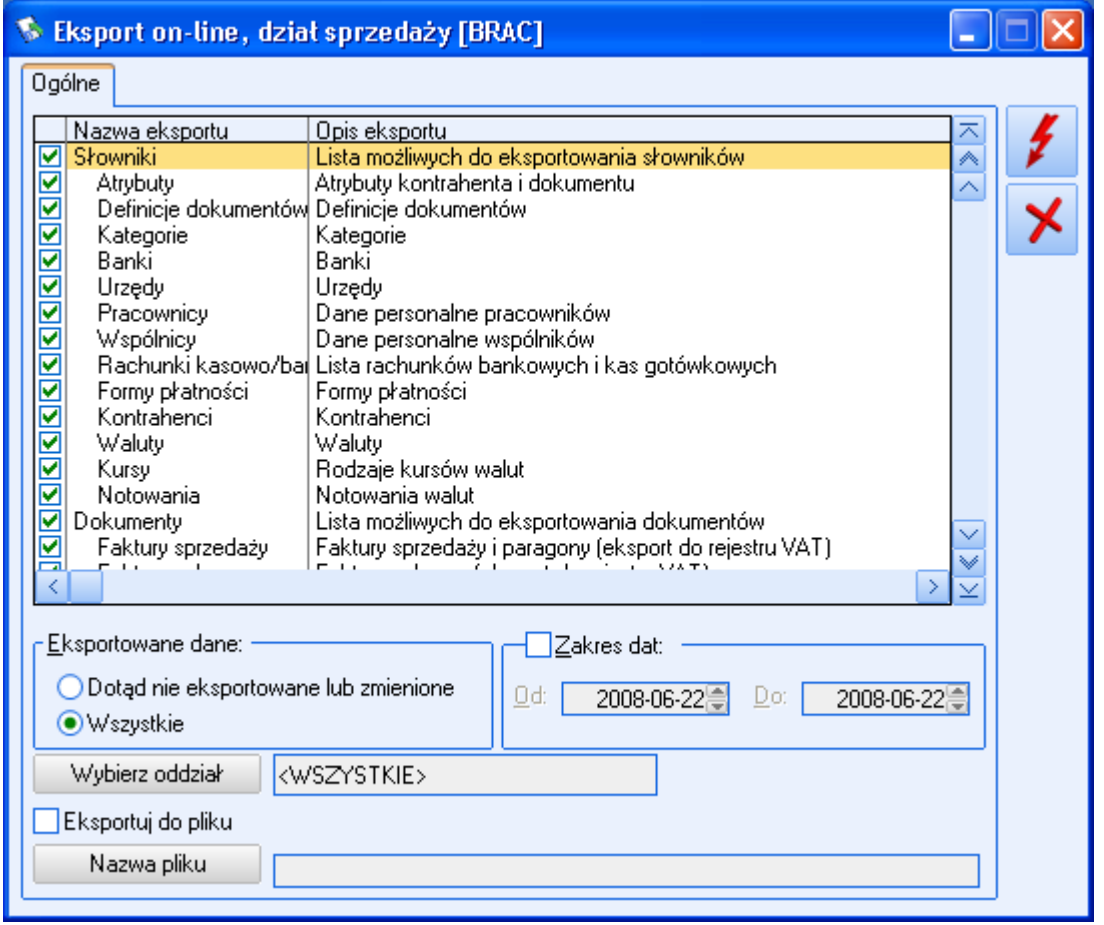

W przypadku typów wymiany <CEN-SPR> oraz <BR-SPR> eksport danych może następować do wszystkich oddziałów lub do jednego wybranego (opcja Wybierz oddział).

Po imporcie paczka jest usuwana z serwera i nie jest dostępna dla danego oddziału do ponownego importu przez ten sam oddział. Jeśli import nie przebiegł całkowicie poprawnie, to jest możliwość ponownego importu z pliku, który zapisał się w katalogu określonym w Konfiguracji -> Stanowiska -> Praca rozproszona -> Parametry.

Biuro rachunkowe może odbierać pliki wysłane przez Klientów seryjnie poprzez moduł Comarch OPT!MA Biuro Rachunkowe.

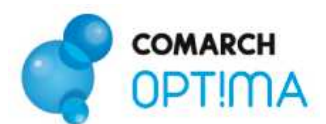

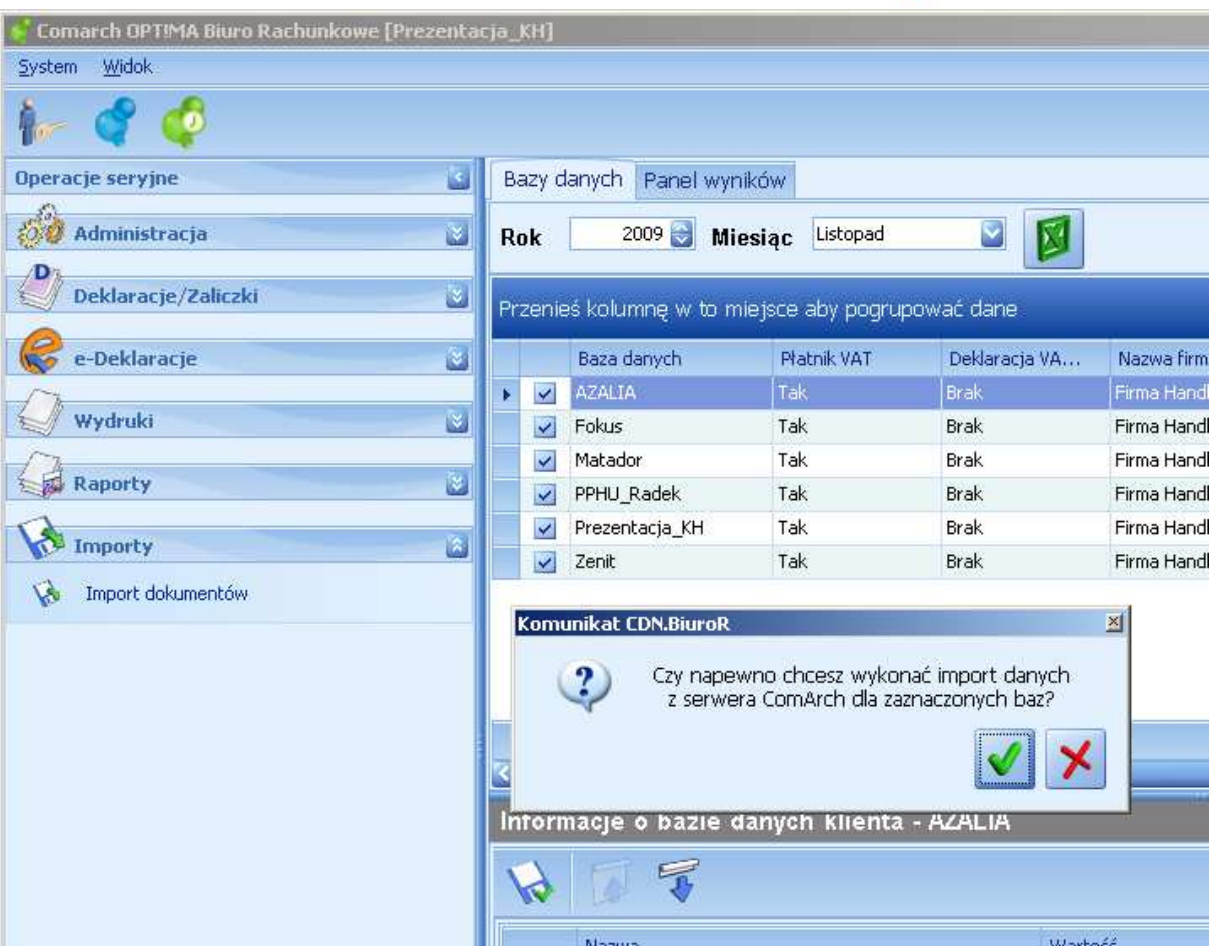

Pliki zostaną zaimportowane z serwera, a następnie zaimportowane do baz Klientów (na podstawie zgodnego Id partnera z Numerem klienta). W Panelu wyników pojawi się informacja o statusie importu oraz link do pliku ze szczegółowym przebiegiem importu do danej bazy.

#### 4.2 Skrzynka Internetowej Wymiany Danych

Dla operatorów posiadających uprawnienia administratora została stworzona Skrzynka IWD widoczna z menu Narzędzia -> Praca rozproszona -> Skrzynka IWD.

#### Na tej liście dostępne są dwie zakładki:

1. Wysłane – na tej liście widoczne są paczki wysłane, które można odfiltrować zakresem dat. Zaznaczając dodatkowo parametr Pokaż dane skasowane i odebrane można zobaczyć również o takim statusie.

2. Do odebrania – na tej liście widoczne są paczki do odebrania, które można odfiltrować zakresem dat. Zaznaczając dodatkowo parametr Pokaż paczki odebrane dla oddziału można zobaczyć również o takim statusie.

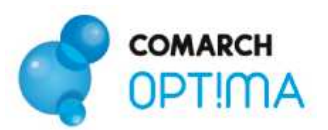

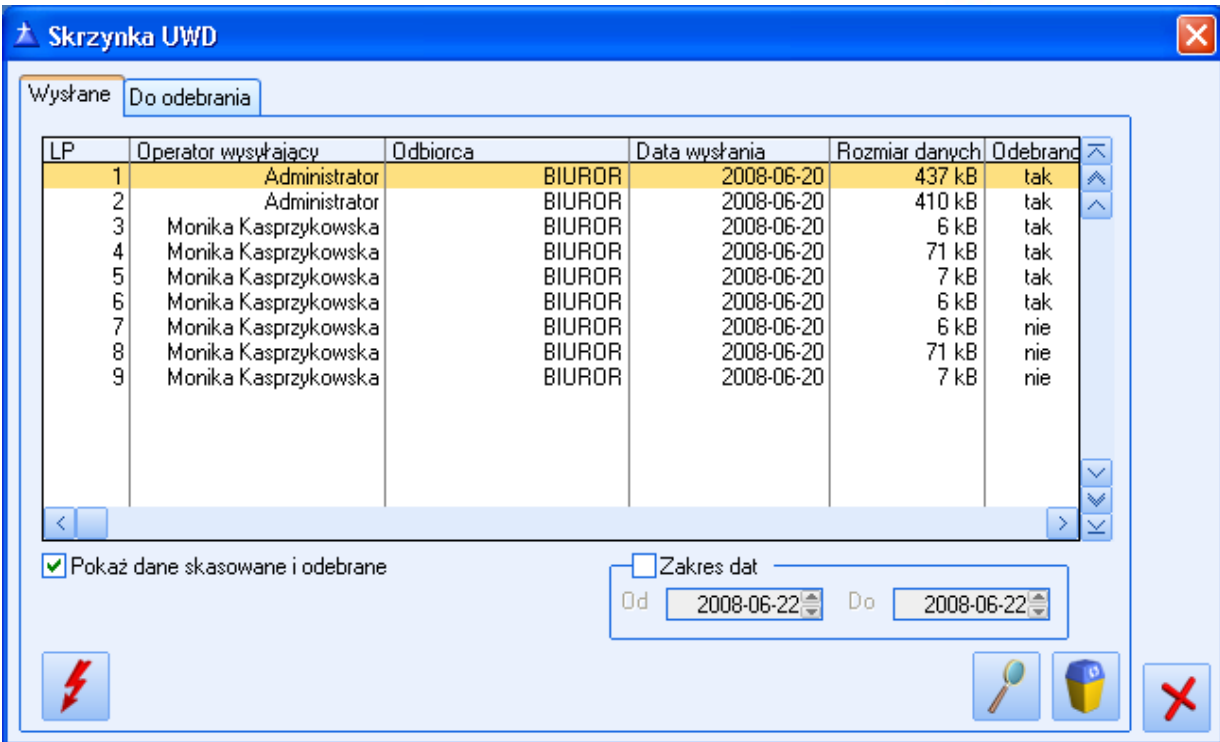

#### Na obu zakładkach znajdują się kolumny:

- Lp. liczba porządkowa paczki
- Operator wysyłający imię i nazwisko operatora, który przeprowadził eksport.
- Nadawca symbol oddziału z którego pochodzą dane.
- Data wysłania data wysłania paczki na serwer.
- Rozmiar danych wielkość paczki w kilobajtach.
- Odebrano status paczki

Na liście wysłanych możliwe są następujące statusy:

- 1. tak paczka odebrana,
- 2. nie paczka nieodebrana,
- 3. częściowo (niektóre oddziały odebrały paczkę, pozostałe nie odebrały lub paczka została przez niektóre oddziały skasowana),
- 4. skasowano (paczka została skasowana przez wysyłającego lub przez wszystkich adresatów - nikt nie będzie mógł jej odebrać).

Na liście do odebrania:

- 1. tak paczka odebrana,
- 2. nie paczka nieodebrana,
- 3. błąd zaczęto pobieranie, ale go nie zakończono,

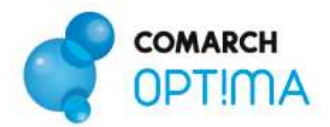

4. skasowano - tylko ten oddział nie będzie mógł paczki odebrać.

Na obu zakładkach jest możliwe skasowanie paczki i podglądnięcie szczegółów paczki, w których można dowiedzieć się jakie operacje zostały wykonane na danej paczce.

# 5 Przykłady konfiguracji

#### 5.1 Biuro rachunkowe i dwóch klientów (jeden z nich ma dwa punkty sprzedażowe).

#### 5.1.1 Biuro rachunkowe

Biuro Rachunkowe dodaje dwie bazy dla dwóch klientów, KlientA (nr klienta Comarch: 2, PIN: 2222), KlientB (nr klienta Comarch: 3, PIN: 3333).

Nazwy baz: BazaklientaA i BazaklientaB

Biuro Rachunkowe (numer klienta 1, PIN 1111) zamawia aktywację IWD w Comarch. Następnie ustawi konfigurację:

1. W menu: System -> Konfiguracja -> Firma -> Ogólne -> Praca rozproszona wpisuje identyfikator księgowości "KSIEG"

2. W menu System -> Konfiguracja -> Program -> Ogólne -> Praca rozproszona- konto należy zaznaczyć parametr "Aktywuj wymianę danych przez serwer ComArch", a następnie podaje:

- Numer klienta: 1,
- PIN: 1111
- Hasło: ustala samodzielnie hasło spełniające wymagania bezpieczeństwa.

3. Po wybraniu Aktywuj wymianę powtarza wprowadzone hasło. Konto zostaje założone.

- 4. Następnie przez Zarządzanie oddziałami dodaje Odział o symbolu "BIUROR" i go wybiera.
- 5. W tabelce dla baz, ustawia następujące parametry:

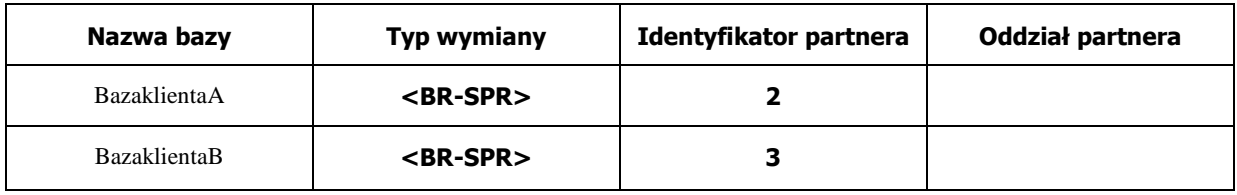

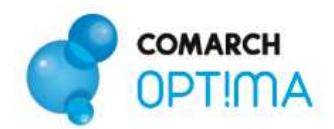

#### 5.1.2 KlientA

#### Klienta posiada jeden punkt sprzedażowy.

- 1. W swojej bazie (nazwa bazy "klientA") w menu: System -> Konfiguracja -> Firma -> Ogólne -> Praca rozproszona wpisuje identyfikator księgowości "KSIEG" i identyfikator działu sprzedaży "SPRZE". Uzupełnia rejestry dla poszczególnych typów dokumentów.
- 2. W menu System -> Konfiguracja -> Program -> Ogólne -> Praca rozproszona- konto należy zaznaczyć parametr "Aktywuj wymianę danych przez serwer ComArch", a następnie podać:
	- Numer klienta: 2,
	- PIN: 2222
	- Hasło: ustala samodzielnie hasło spełniające wymagania bezpieczeństwa

3. Po wybraniu Aktywuj wymiane powtarza wprowadzone hasło. Konto zostaje założone.

4. Nastepnie przez Zarządzanie oddziałami dodaje Oddział o symbolu "SKLEP" i go wybiera.

5. W tabelce dla bazy, ustawia następujące parametry:

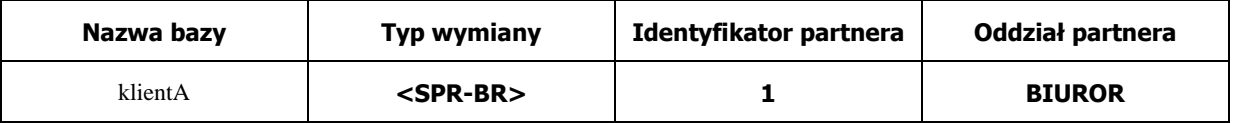

#### 5.1.3 KlientB

KlientB posiada dwa punktu sprzedażowe: WIELICKA, ZAPOLSKIEJ

Lokalizacja WIELICKA

1. W swojej bazie (nazwa bazy "klientBWielicka") w menu: System -> Konfiguracja -> Firma -> Ogólne -> Praca rozproszona wpisuje identyfikator księgowości "KSIEG" i identyfikator działu sprzedaży "SPRZ1". Uzupełnia rejestry dla poszczególnych typów dokumentów.

2. W menu System -> Konfiguracja -> Program -> Ogólne -> Praca rozproszona- konto należy zaznaczyć parametr "Aktywuj wymianę danych przez serwer ComArch", a następnie podać:

- Numer klienta: 3,
- **PIN: 3333**
- **Hasło:** ustala samodzielnie hasło spełniające wymagania bezpieczeństwa (hasło jest wspólne dla wszystkich lokalizacji klienta)
- 3. Po wybraniu Aktywuj wymianę powtarza wprowadzone hasło. Konto zostaje założone.
- 4. Następnie przez Zarządzanie oddziałami dodaje Odział o symbolu "WIELICKA" i go wybiera.
- 5. W tabelce dla bazy, ustawia następujące parametry

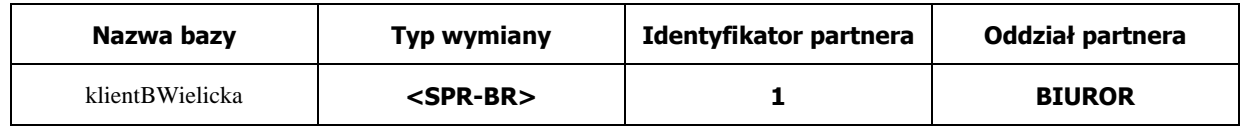

Lokalizacja ZAPOLSKIEJ

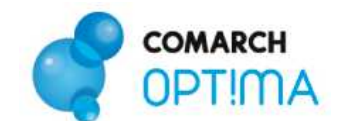

- 1. W swojej bazie (nazwa bazy "klientBZapolskiej") w menu: System -> Konfiguracja -> Firma -> Ogólne -> Praca rozproszona wpisuje identyfikator księgowości "KSIEG" i identyfikator działu sprzedaży "SPRZ2". Uzupełnia rejestry dla poszczególnych typów dokumentów.
- 2. W menu System -> Konfiguracja -> Program -> Ogólne -> Praca rozproszona- konto należy zaznaczyć parametr "Aktywuj wymianę danych przez serwer ComArch", a następnie podać:
	- Numer klienta: 3,
	- PIN: 3333.
	- Hasło: ustala samodzielnie hasło spełniające wymagania bezpieczeństwa (hasło takie samo jak dla lokalizacji WILEICKA).

3. Po wybraniu Aktywuj wymianę powtarza wprowadzone hasło. Konto zostaje założone.

4. Następnie przez Zarządzanie oddziałami dodaje Odział o symbolu "ZAPOLSKIEJ" i go wybiera.

5. W tabelce dla bazy, ustawia nastepujące parametry

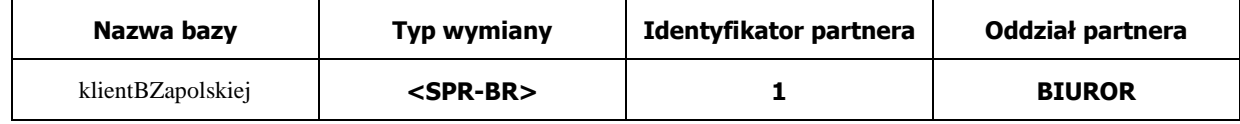

#### 5.2 Centrala i dwa punkty sprzedażowe.

#### 5.2.1 Centrala

Centrala dodaje swoją bazę danych (nazwa bazy "Centrala"). Firma (numer klienta 4, PIN 4444) zamawia aktywację IWD w Comarch. Następnie ustawi konfigurację:

1. W menu: System -> Konfiguracja -> Firma -> Ogólne -> Praca rozproszona wpisuje identyfikator księgowości "KSIEG"

2. W menu System -> Konfiguracja -> Program -> Ogólne -> Praca rozproszona- konto należy zaznaczyć parametr "Aktywuj wymiane danych przez serwer ComArch", a następnie podać:

- Numer klienta: 4,
- **PIN: 4444**
- **Hasło:** ustala samodzielnie hasło spełniające wymagania bezpieczeństwa.

3. Po wybraniu Aktywuj wymianę powtarza wprowadzone hasło. Konto zostaje założone.

- 4. Następnie przez Zarządzanie oddziałami dodaje Odział o symbolu "CENTRALA" i go wybiera.
- 5. W tabelce dla bazy, ustawia następujące parametry:

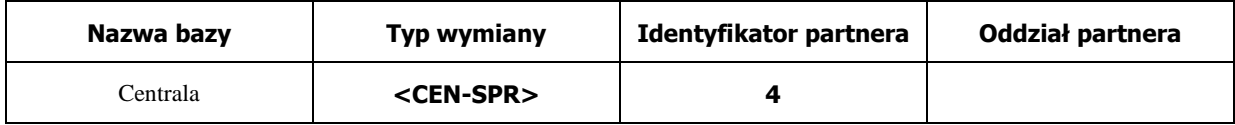

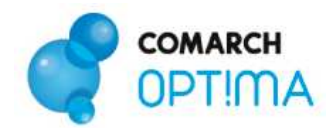

#### 5.2.2 Punkt sprzedażowy WIELOPOLE

- 1. Punkt sprzedażowy WIELOPOLE swojej bazie (nazwa bazy "bazaWielopole") w menu: System -> Konfiguracja -> Firma -> Ogólne -> Praca rozproszona wpisuje identyfikator księgowości "KSIEG" i identyfikator działu sprzedaży "SPRZ1". Uzupełnia rejestry dla poszczególnych typów dokumentów.
- 2. W menu System -> Konfiguracja -> Program -> Ogólne -> Praca rozproszona- konto należy zaznaczyć parametr "Aktywuj wymianę danych przez serwer ComArch", a następnie podać:
	- Numer klienta: 4
	- **PIN: 4444**
	- Hasło: to samo które zostało wprowadzone w centrali
- 3. Po wybraniu Aktywuj wymianę powtarza wprowadzone hasło. Konto zostaje założone.
- 4. Nastepnie przez Zarzadzanie oddziałami dodaje Odział o symbolu "WIELOPOLE" i go wybiera.
- 5. W tabelce dla bazy, ustawia następujące parametry

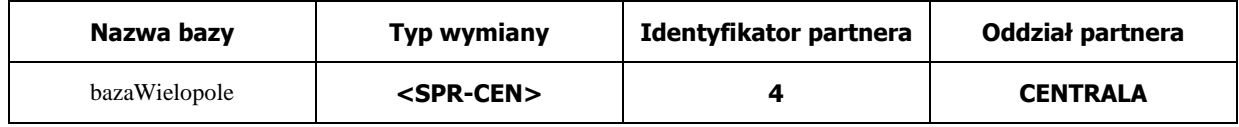

#### 5.2.3 Punkt sprzedażowy RYNEK

1. Punkt sprzedażowy RYNEK swojej bazie (nazwa bazy "bazaRynek") w menu: System -> Konfiguracja -> Firma -> Ogólne -> Praca rozproszona wpisuje identyfikator księgowości "KSIEG" i identyfikator działu sprzedaży "SPRZ2". Uzupełnia rejestry dla poszczególnych typów dokumentów.

2. W menu System -> Konfiguracja -> Program -> Ogólne -> Praca rozproszona- konto należy zaznaczyć parametr "Aktywuj wymianę danych przez serwer ComArch", a następnie podać:

- Numer klienta: 4
- **PIN: 4444**
- Hasło: to samo które zostało wprowadzone w centrali

3. Po wybraniu Aktywuj wymianę powtarza wprowadzone hasło. Konto zostaje założone.

- 4. Nastepnie przez Zarzadzanie oddziałami dodaje Odział o symbolu "RYNEK" i go wybiera.
- 5. W tabelce dla bazy, ustawia następujące parametry

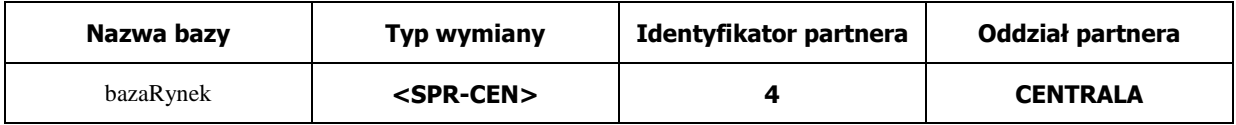